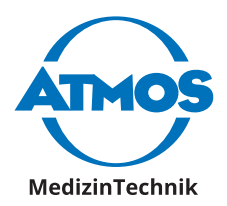

## Gebrauchsanweisung ATMOS iDocuments

# **GYN**

Deutsch

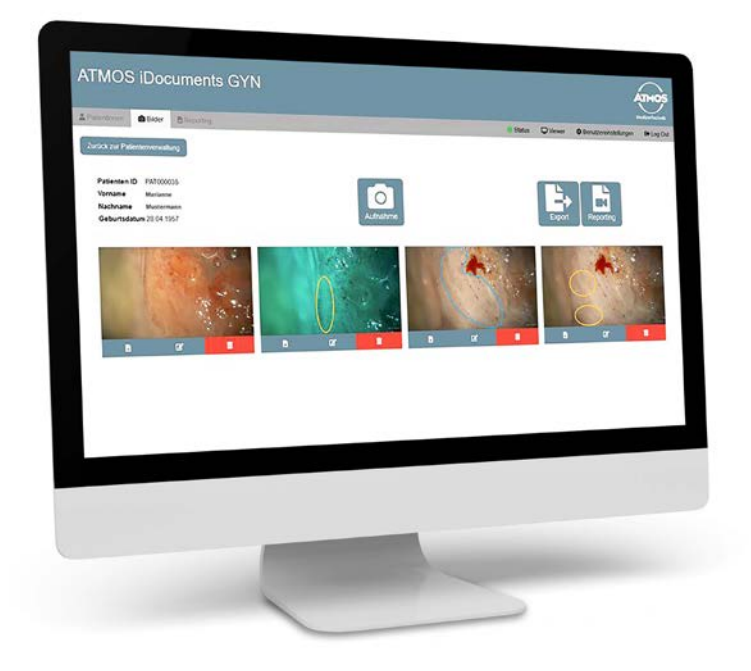

**Diese Gebrauchsanweisung ist gültig ab Software-Version 1.4**

GA1DE.400000.0 2022-01 Index 01

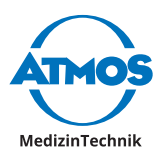

## **Inhaltsverzeichnis**

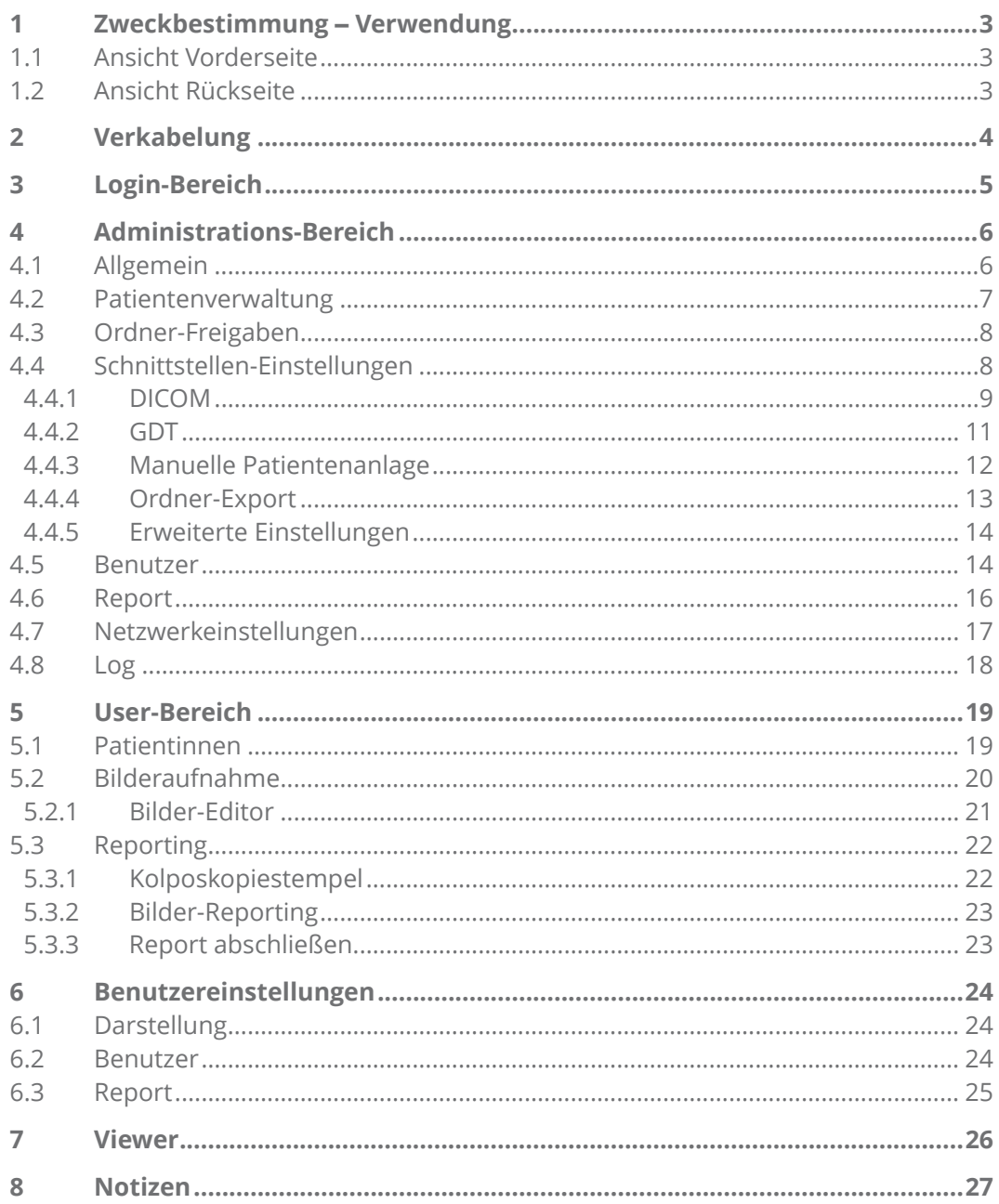

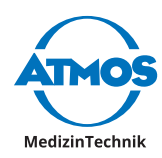

## <span id="page-2-0"></span>**1 Zweckbestimmung | Verwendung**

Das Hard- und Software Produkt ATMOS iDocuments GYN wird zur Aufzeichnung von Bildern über ein HDMI-Signal und deren Weiterleitung in die Krankenhaus IT / Praxissoftware verwendet.

Die Aufzeichnungen sind optional mit dem Indikationsmerkmal des Patienten oder eines Eingriffes verknüpft. Die Benutzung erfolgt durch den behandelnden Arzt über den Fußschalter oder der Geräte-Bedienelemente.

- $\degree$  Das Produkt wird durch geschultes Personal installiert.
- $\degree$  Das Produkt hat keinen direkten Kontakt zum Patienten.

#### **1.1 Ansicht Vorderseite**

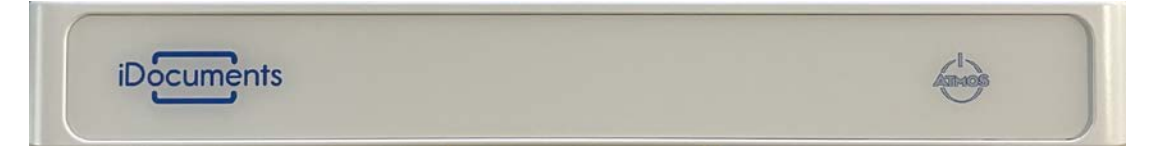

#### **1.2 Ansicht Rückseite**

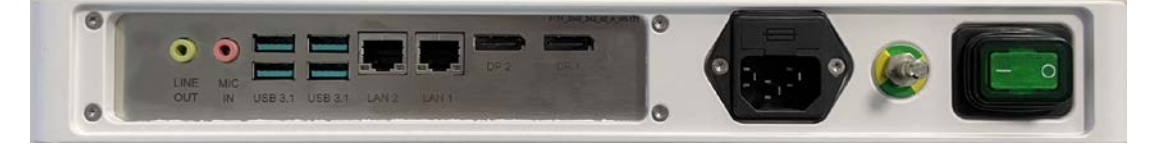

<span id="page-3-0"></span>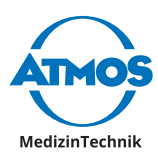

## **2 Verkabelung**

Rückseite ATMOS iDocuments GYN ō  $\overline{a}$ **5 3 7 3 1 2 4 6**

Rückseite ATMOS i View COLPO

- 1. Verbinden Sie das HDMI-Kabel mit einem der "Video Out"-Ausgänge des Versorgungsmodul vom ATMOS i View COLPO und dem HD-Grabber.
- 2. Verbinden Sie das USB-3.0-Kabel des HD-Grabber mit einem USB-3.1-Eingang am ATMOS iDocuments GYN.
- 3. Verbinden Sie das USB-A/B-Kabel zwischen dem "PC/USB"-Ausgang des Versorgungsmoduls und einem USB-3.1-Eingang am ATMOS iDocuments GYN.
- 4. Verbinden Sie den Fußschalter mit dem "Foot Switch"-Ausgang des Versorgungsmoduls.
- 5. Verbinden Sie einen der LAN-Eingänge am ATMOS iDocuments GYN mit einer Netzwerkdose.
- 6. Verbinden Sie den Y-Stecker mit der Stromversorgung des Versorgungsmoduls und dem ATMOS iDocuments GYN.
- 7. Verbinden Sie einen Kaltgerätestecker mit dem Y-Stecker.
- $\degree$  Wenn ATMOS iDocuments GYN gestartet und mit dem Netzwerk verbunden ist, können Sie die Software im Webbrowser über http://atmos aufrufen.

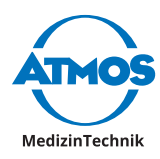

## <span id="page-4-0"></span>**3 Login-Bereich**

Die Software wird über einen Webbrowser aufgerufen. Dort gelangen Sie zuerst in den Login-Bereich. Hier können Sie sich entweder als User oder als Administrator anmelden. Bei der Auslieferung ist lediglich ein Administrator als Benutzer angelegt. Dieser Benutzer lautet:

Benutzername: atmosadmin

Passwort: atmos

 $\degree$  Bitte ändern Sie nach der ersten Anmeldung das Passwort!

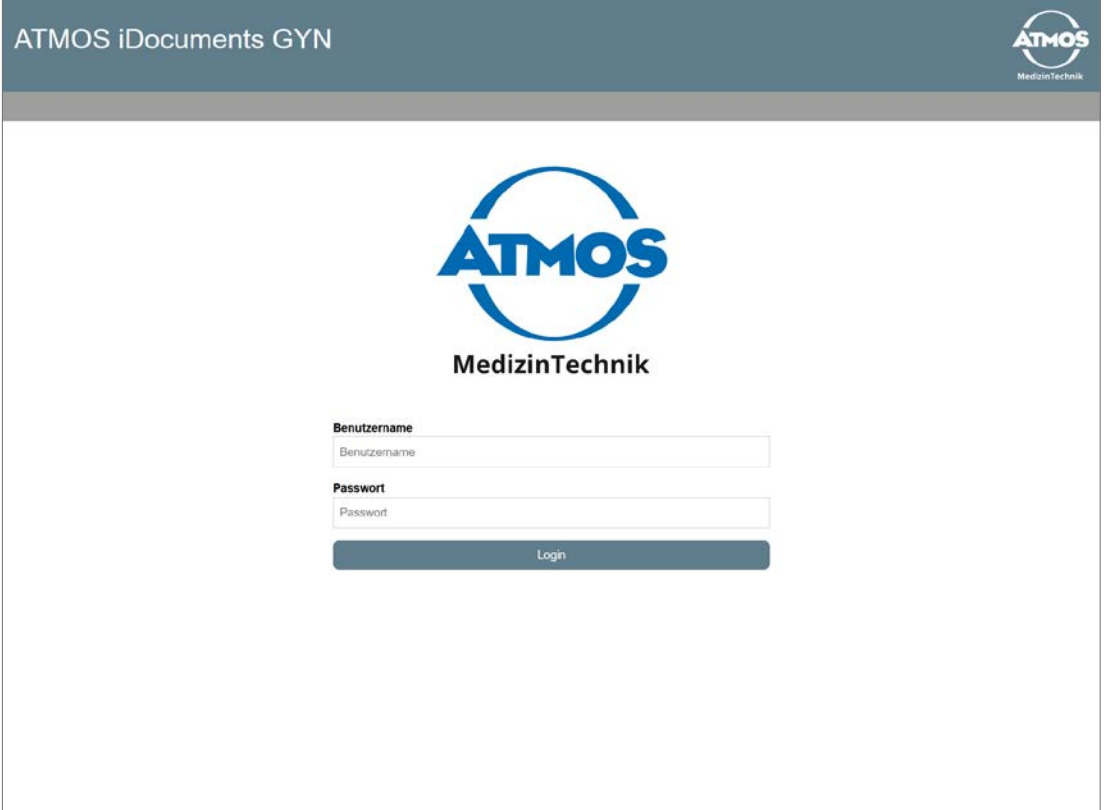

<span id="page-5-0"></span>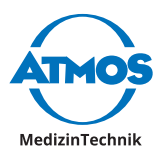

## **Administrations-Bereich**

## **4.1 Allgemein**

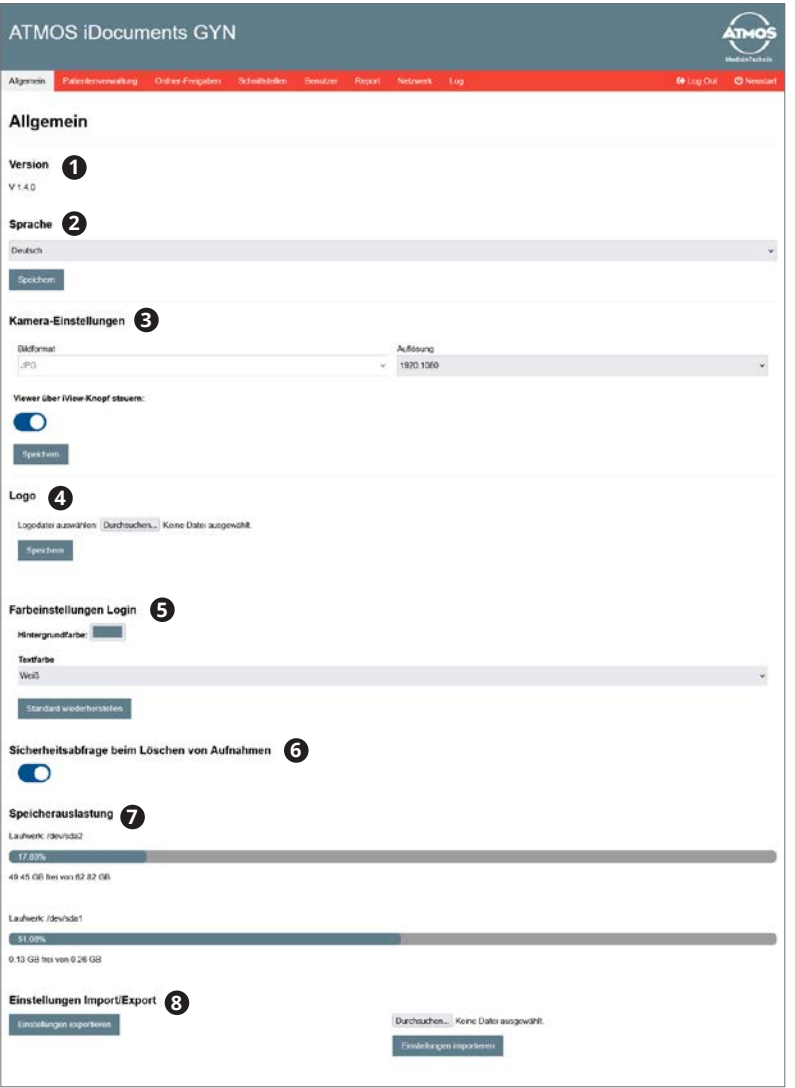

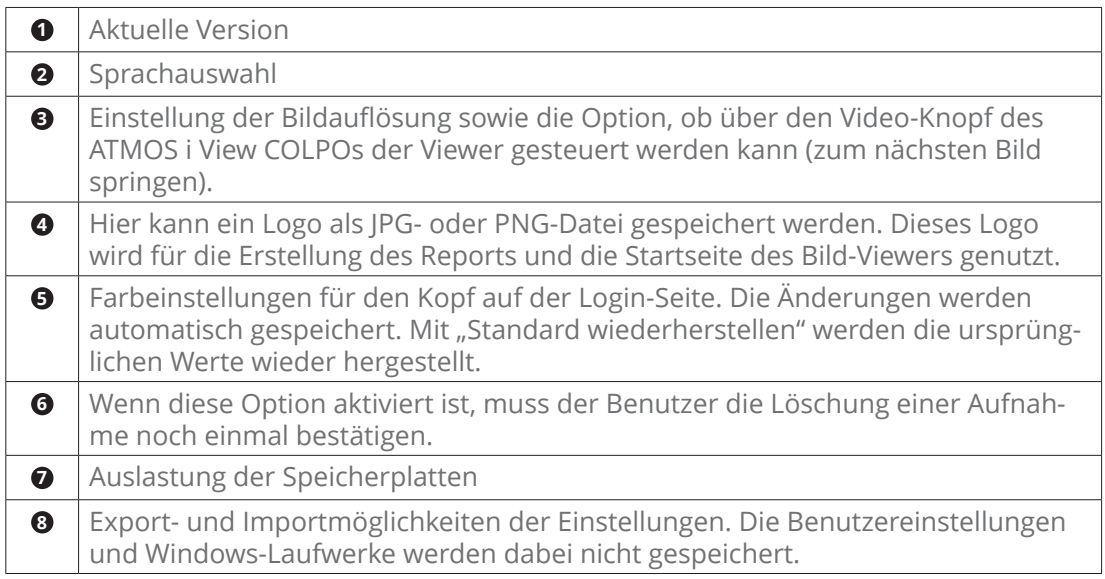

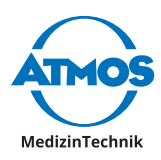

## <span id="page-6-0"></span>**4.2 Patientenverwaltung**

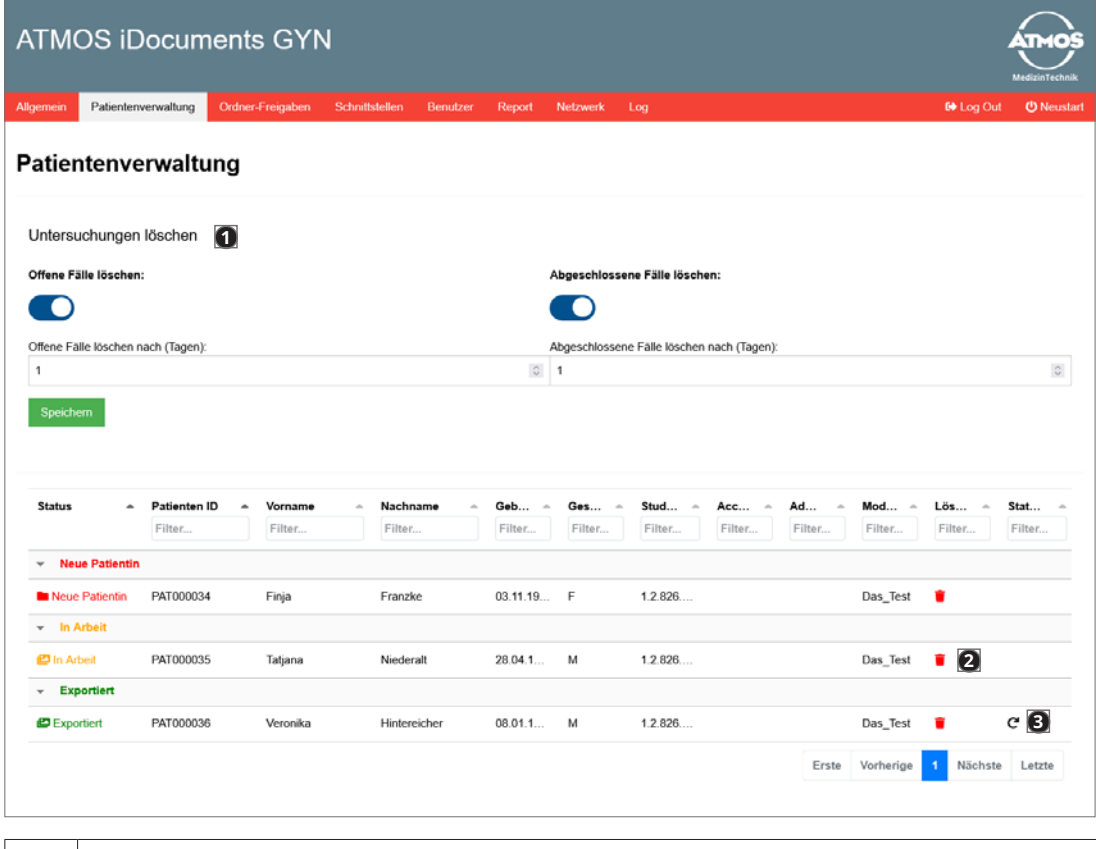

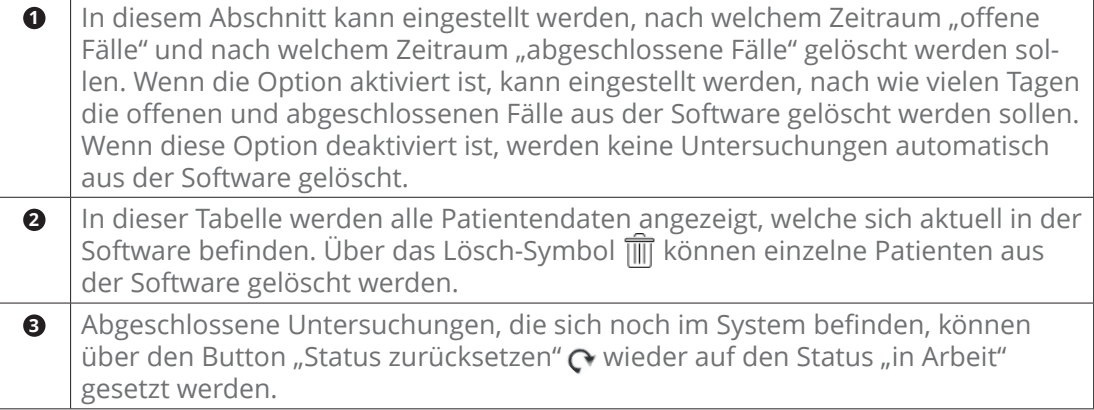

<span id="page-7-0"></span>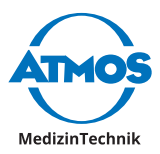

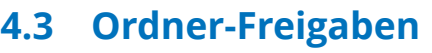

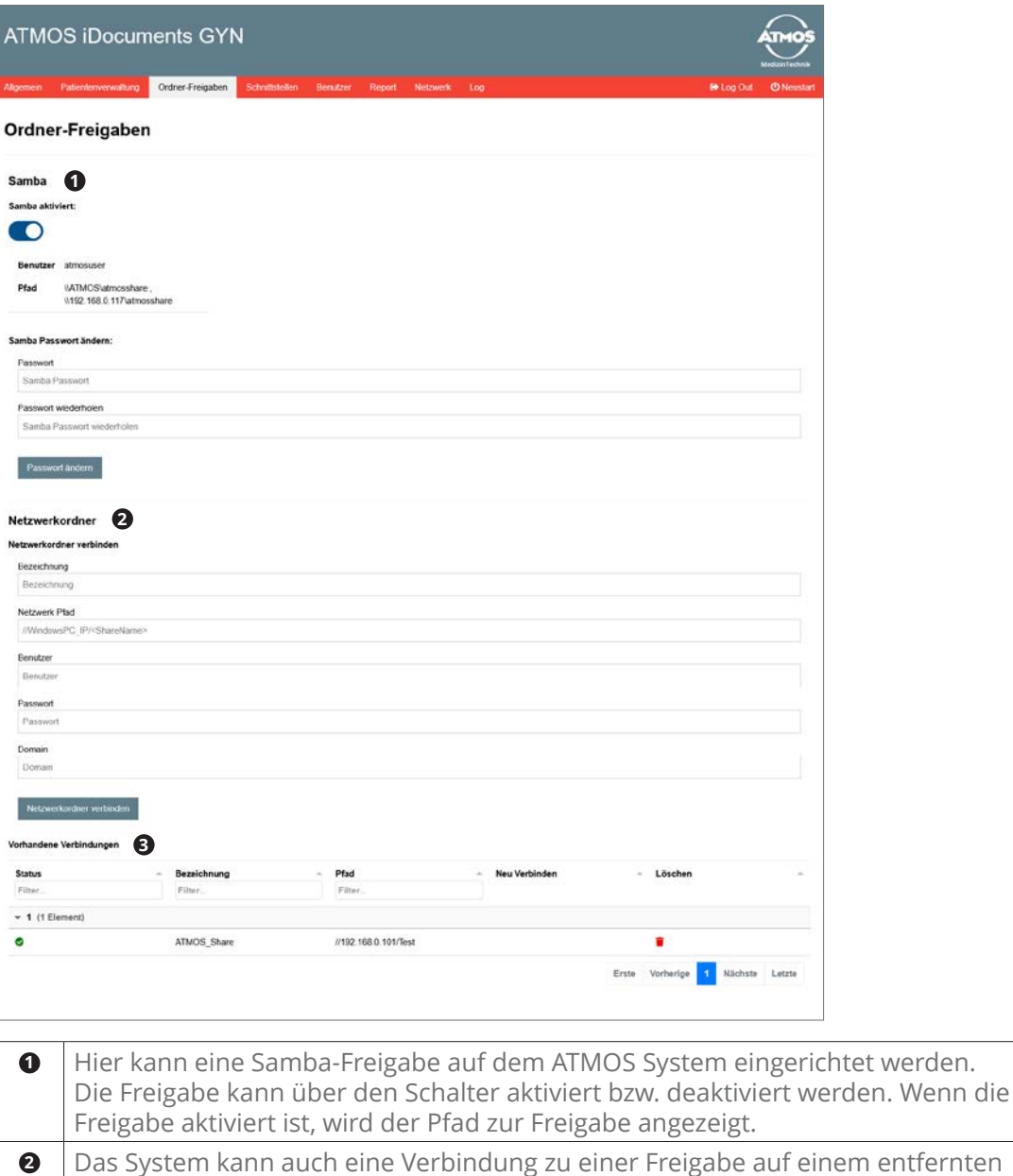

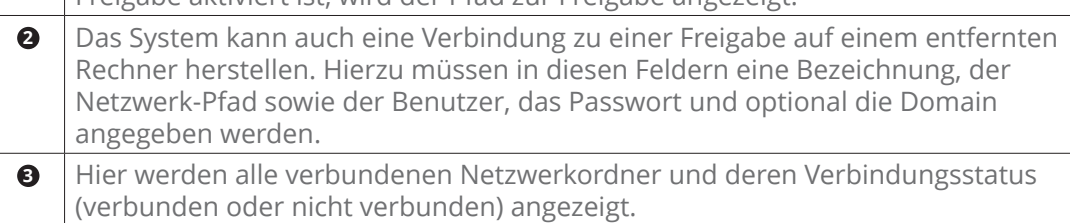

#### **4.4 Schnittstellen-Einstellungen**

In diesem Abschnitt werden die Schnittstellen des Systems konfiguriert. In der Auswahlliste kann zwischen folgenden Schnittstellen gewählt werden:

- DICOM
- GDT
- Manuelle Patientenanlage

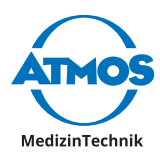

#### <span id="page-8-0"></span>**4.4.1 DICOM**

#### **Import**

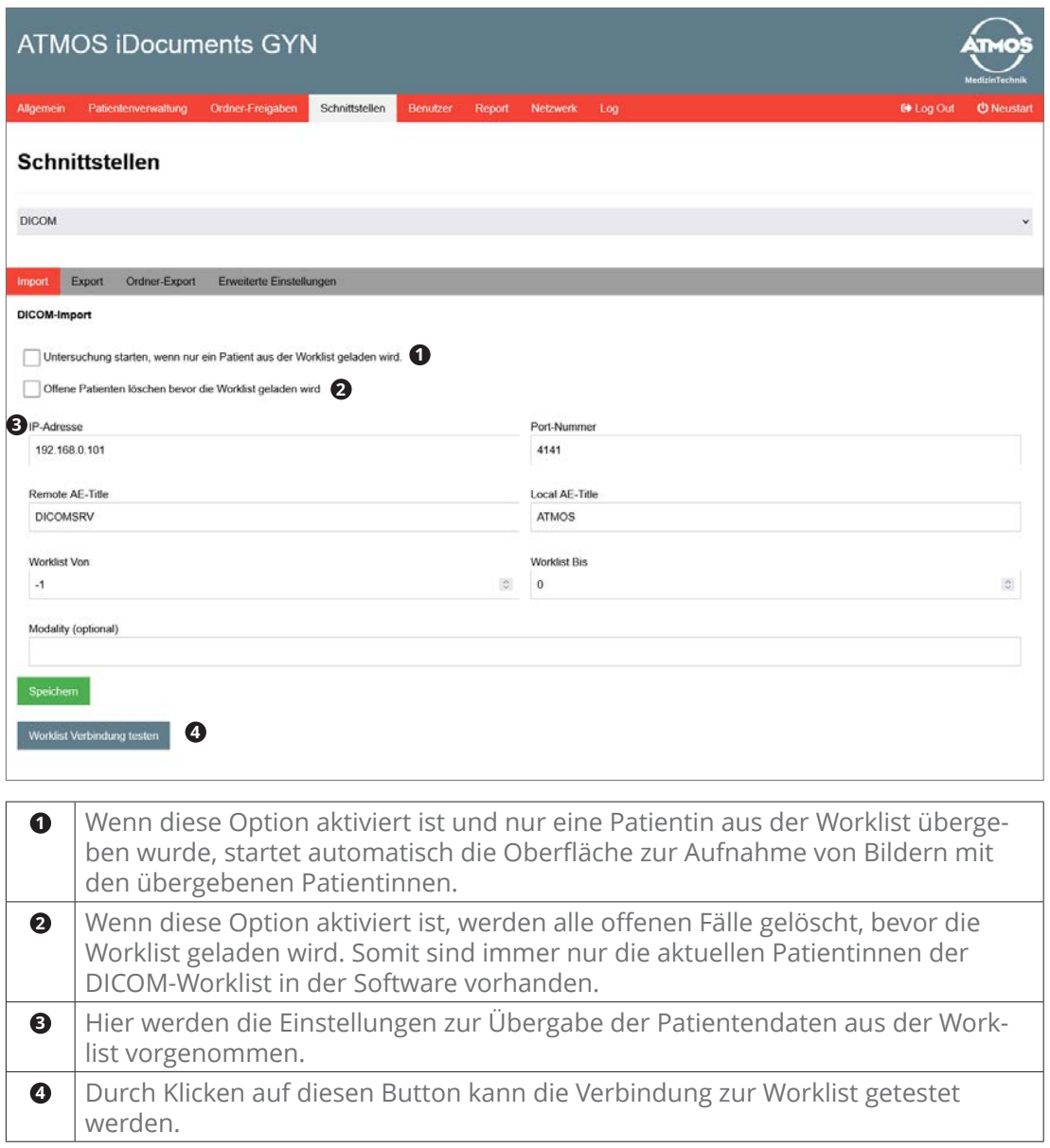

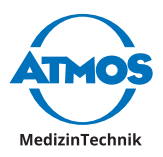

#### **Export**

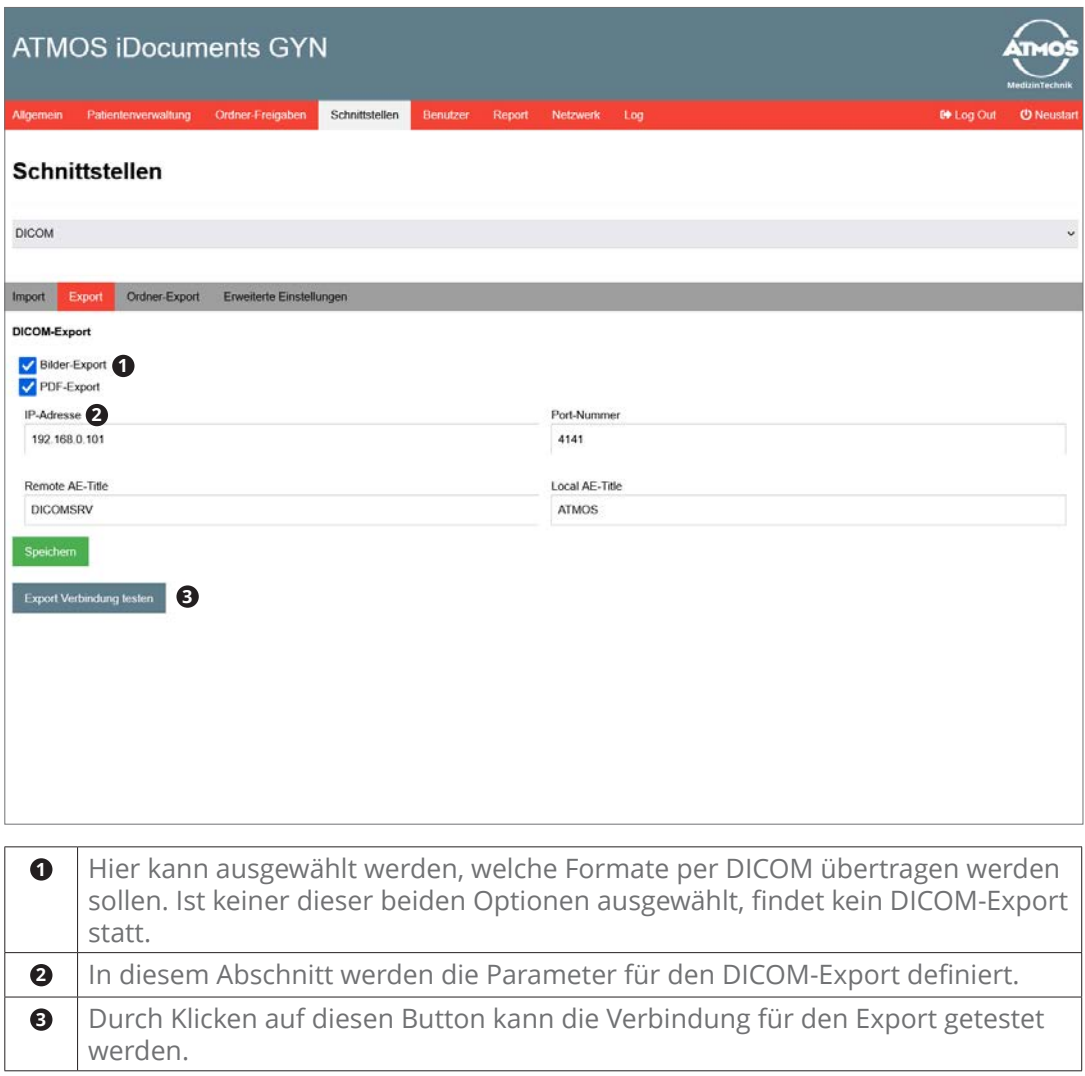

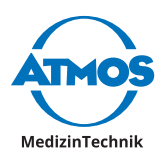

#### <span id="page-10-0"></span>**4.4.2 GDT**

#### **Import**

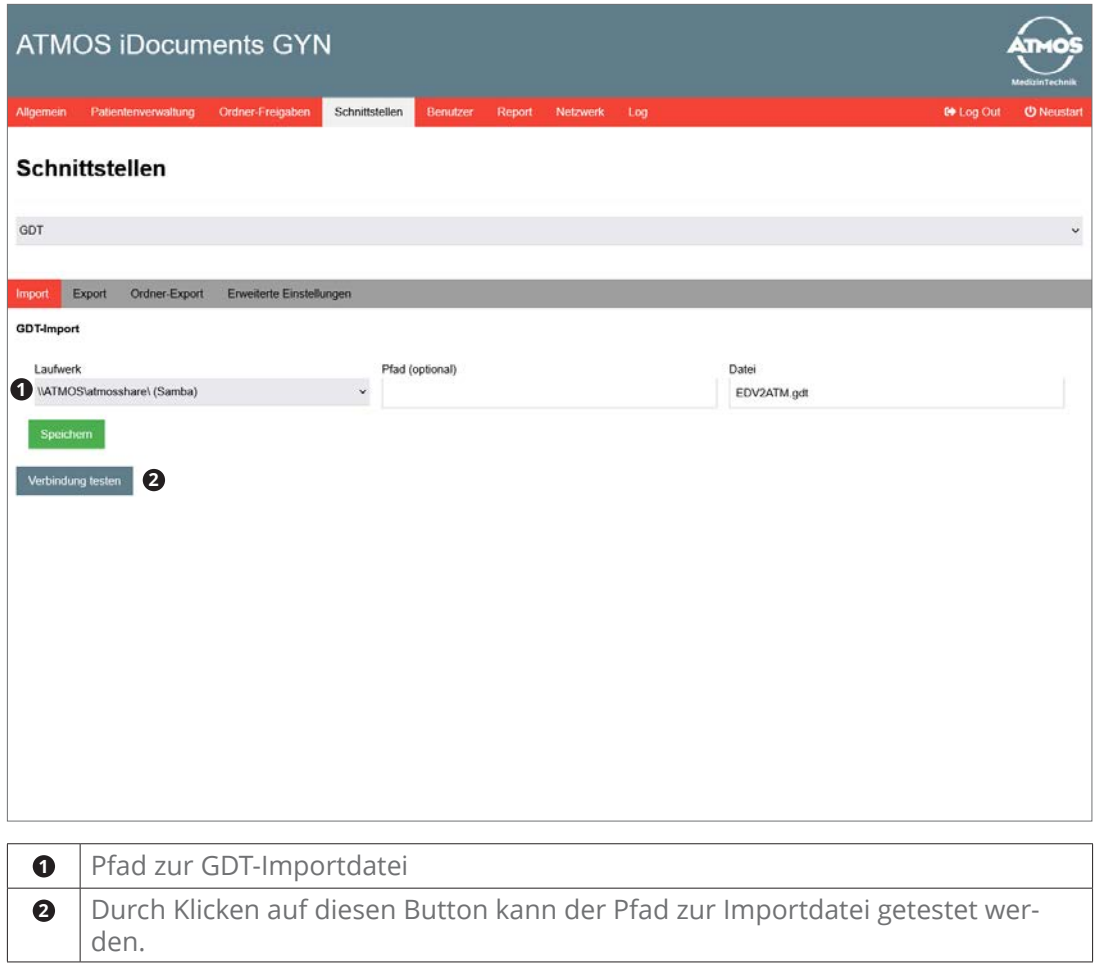

<span id="page-11-0"></span>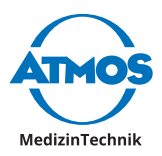

#### **Export**

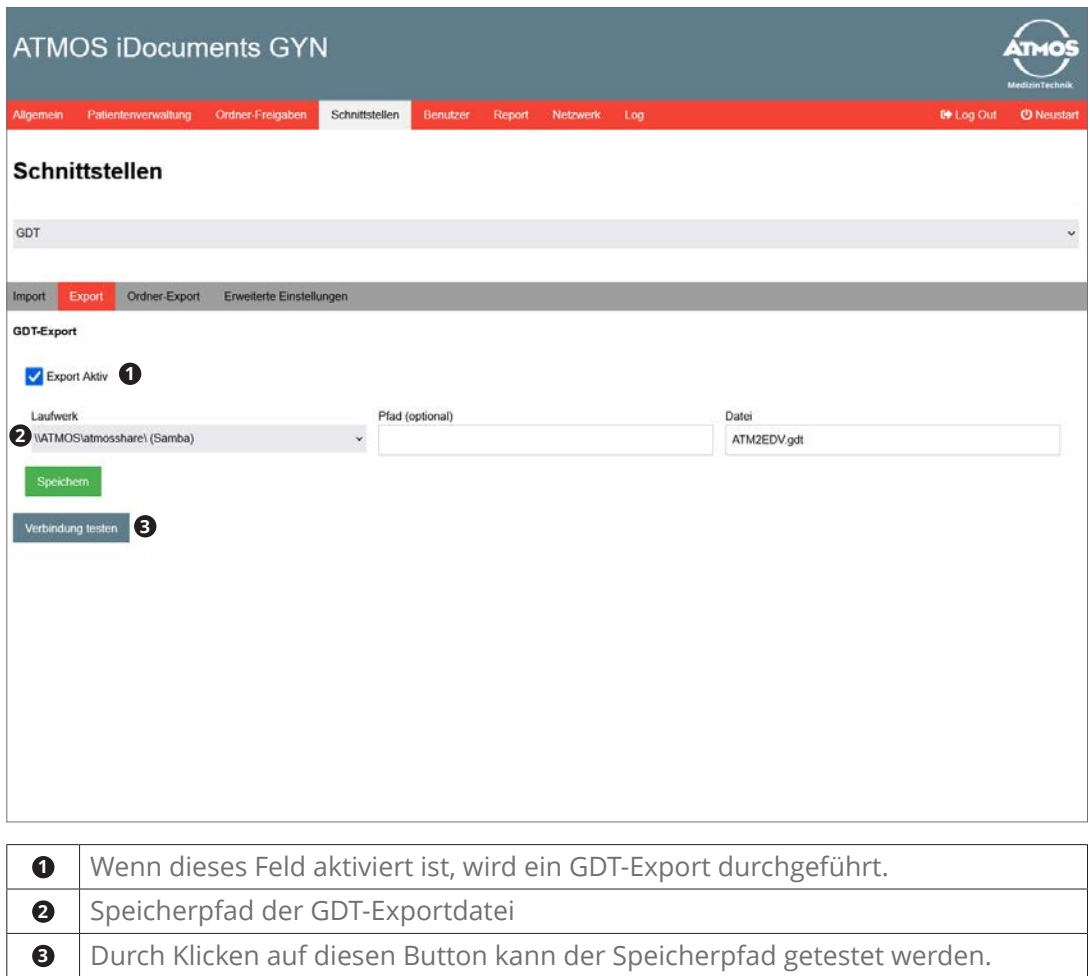

## **4.4.3 Manuelle Patientenanlage**

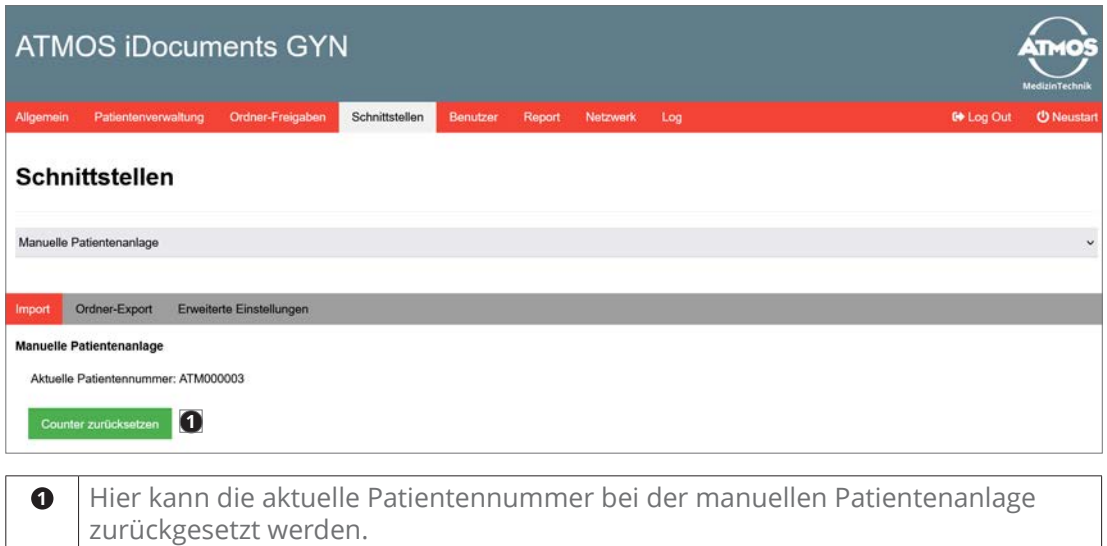

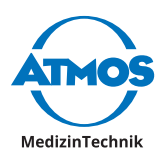

#### <span id="page-12-0"></span>**4.4.4 Ordner-Export**

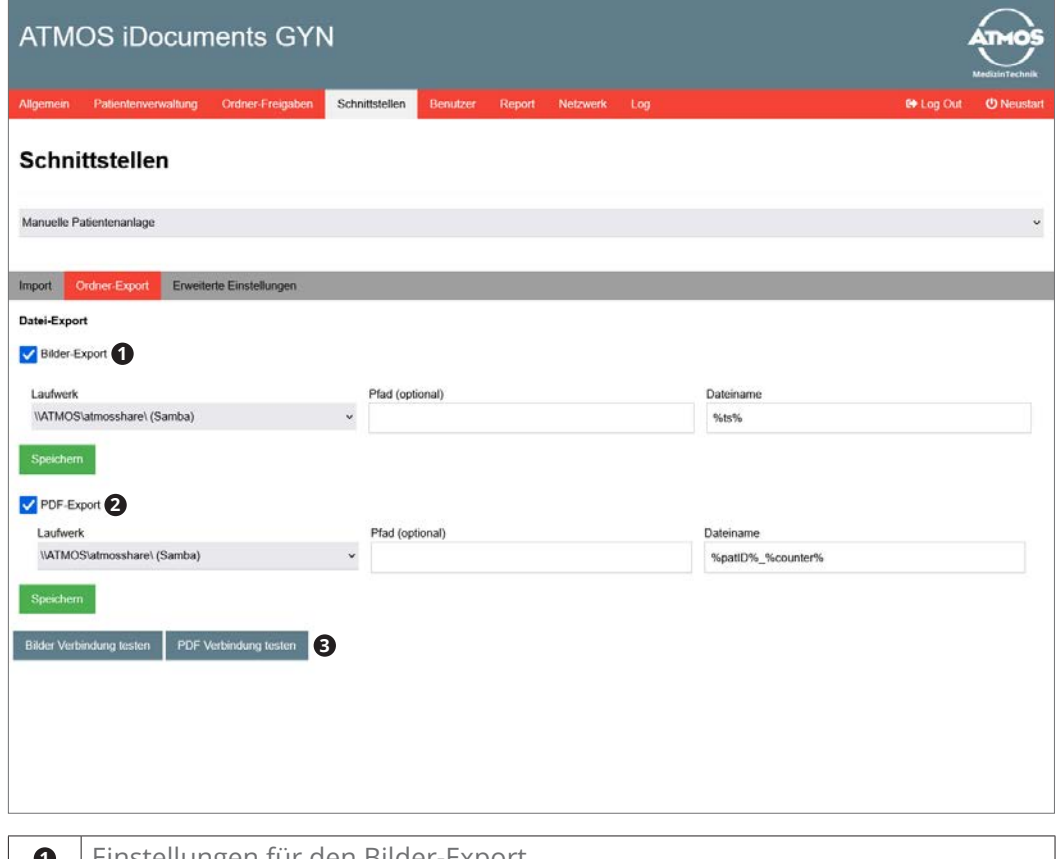

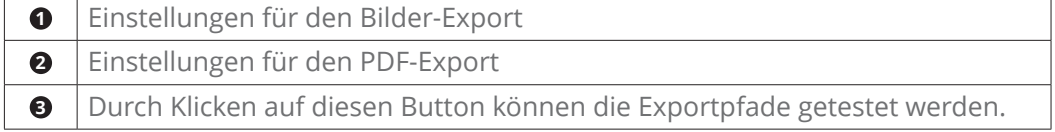

Für den Dateinamen können folgende Platzhalter verwendet werden:

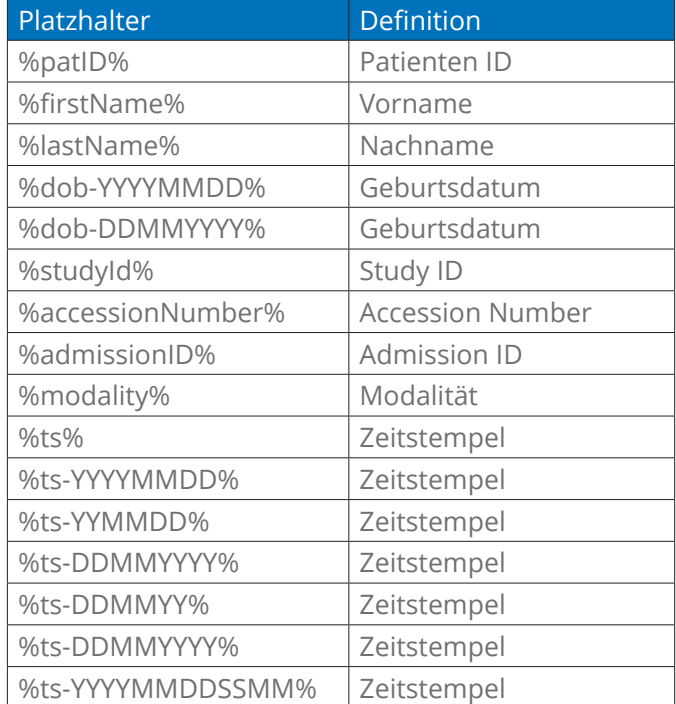

<span id="page-13-0"></span>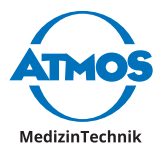

#### **4.4.5 Erweiterte Einstellungen**

In den erweiterten Einstellungen kann der Zeichensatz für Dateien definiert werden, die importiert oder exportiert werden. Dieser Zeichensatz gilt für das Einlesen der DICOM-Datei und der GDT-Datei sowie für die Erstellung des DICOM-Exports und des GDT-Exports.

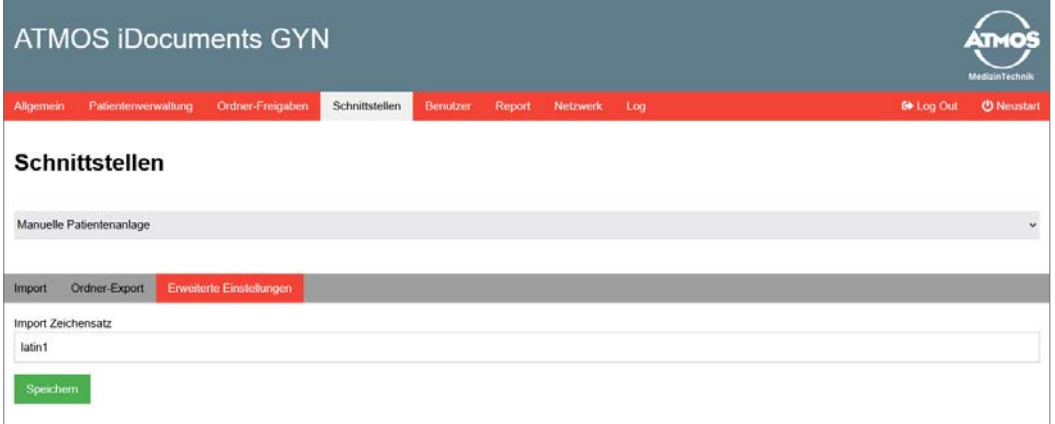

#### <span id="page-13-1"></span>**4.5 Benutzer**

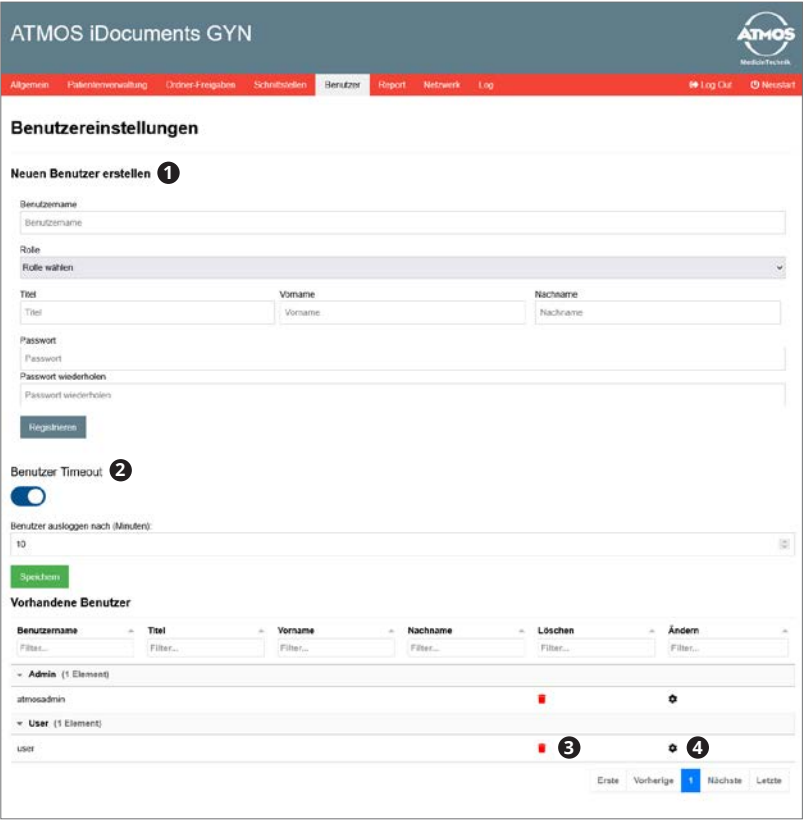

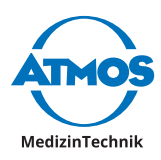

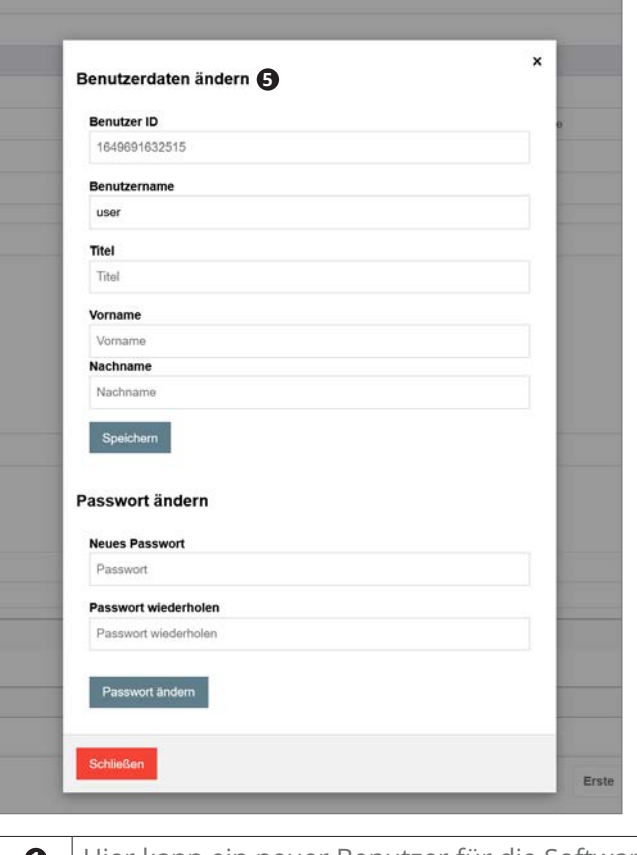

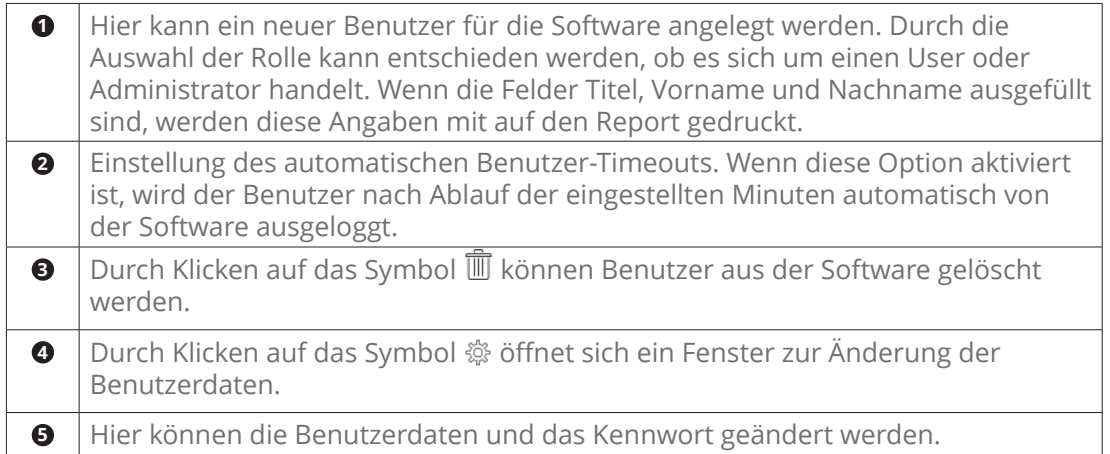

<span id="page-15-0"></span>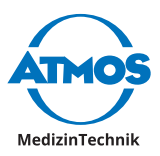

#### **4.6 Report**

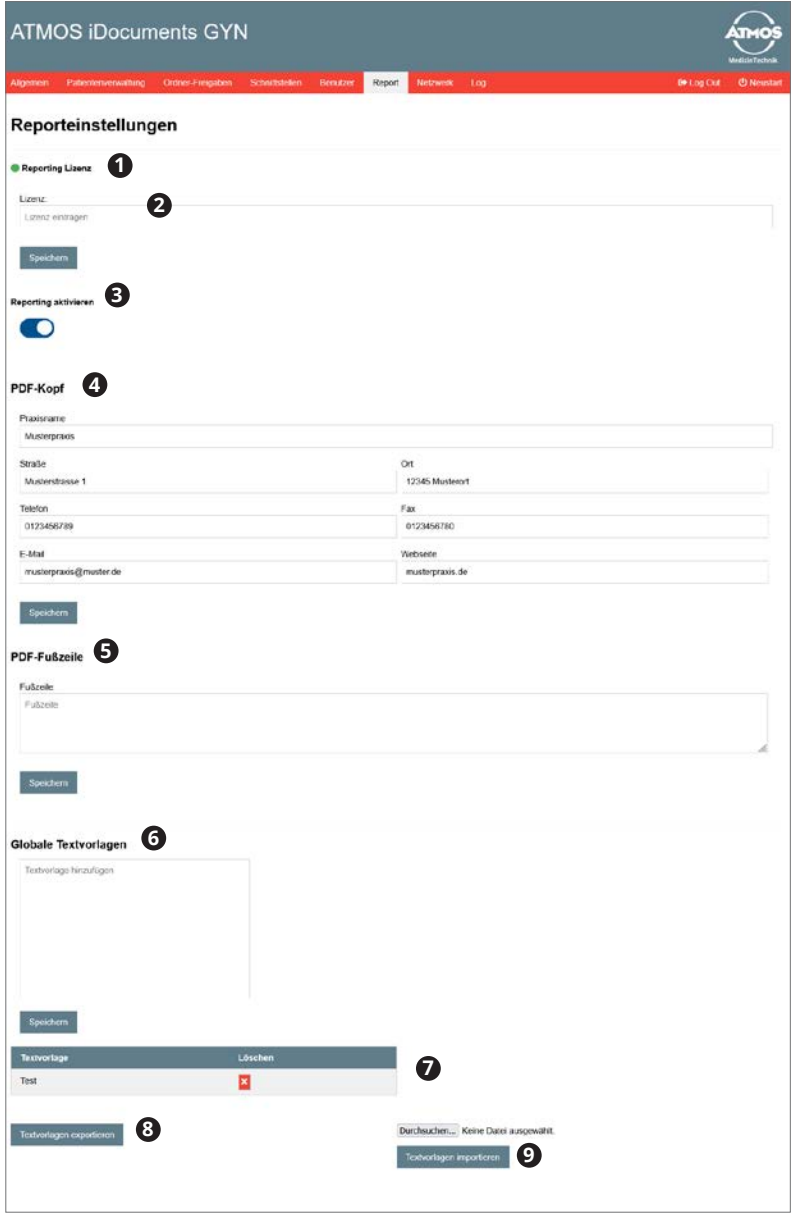

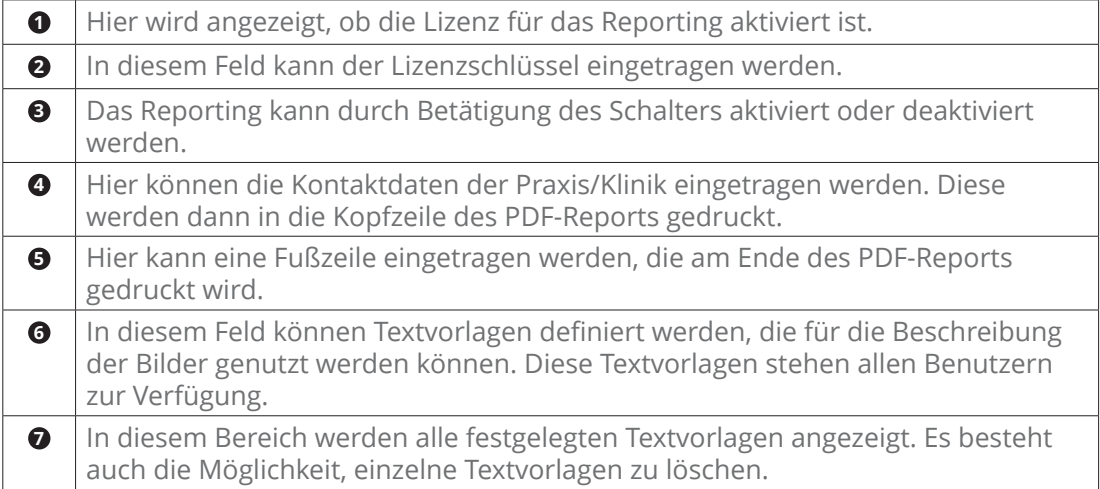

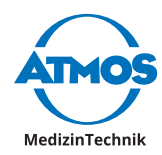

<span id="page-16-0"></span>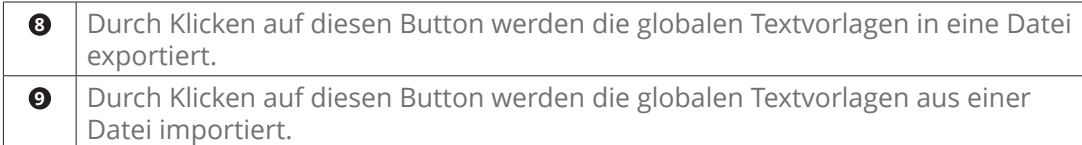

## **4.7 Netzwerkeinstellungen**

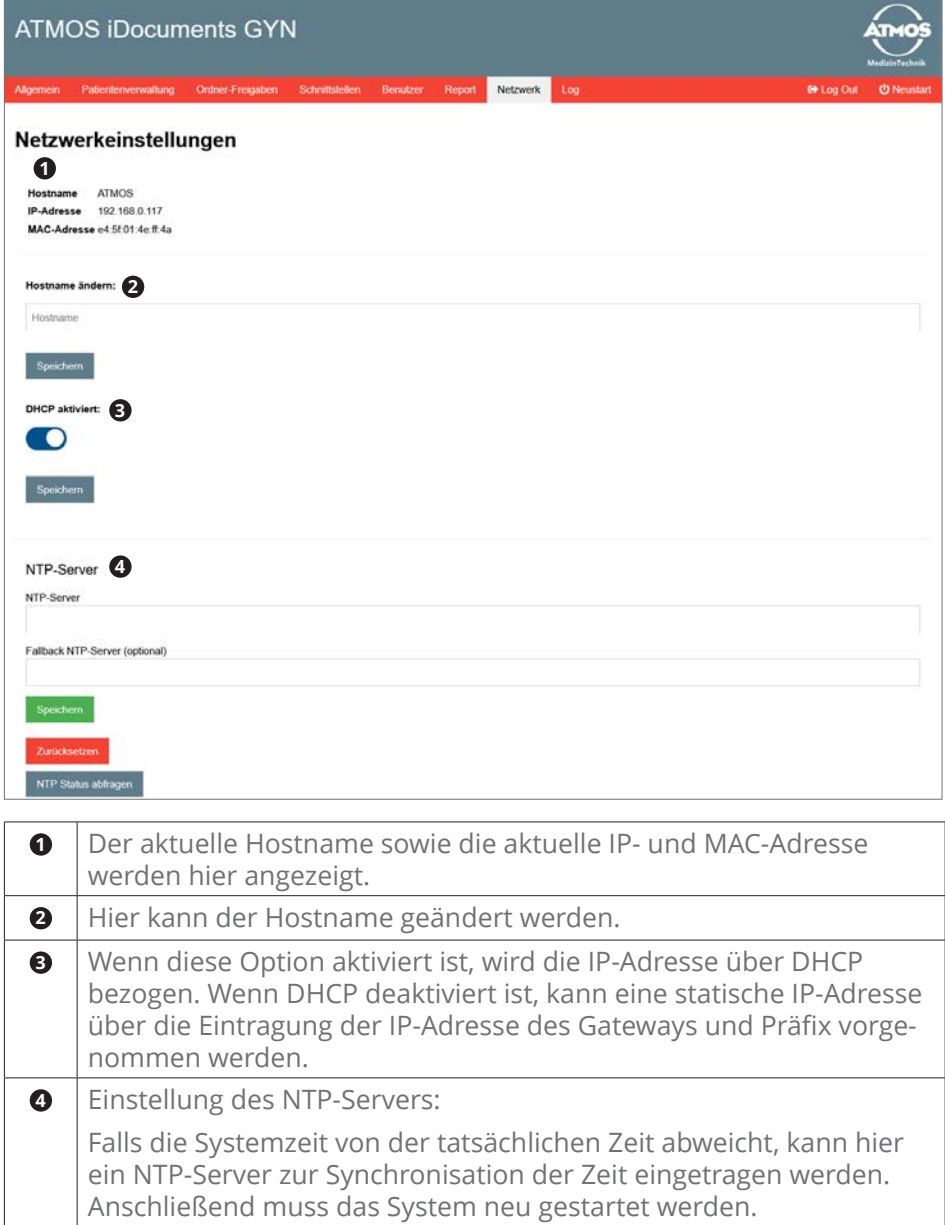

<span id="page-17-0"></span>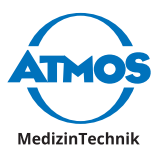

#### **4.8 Log**

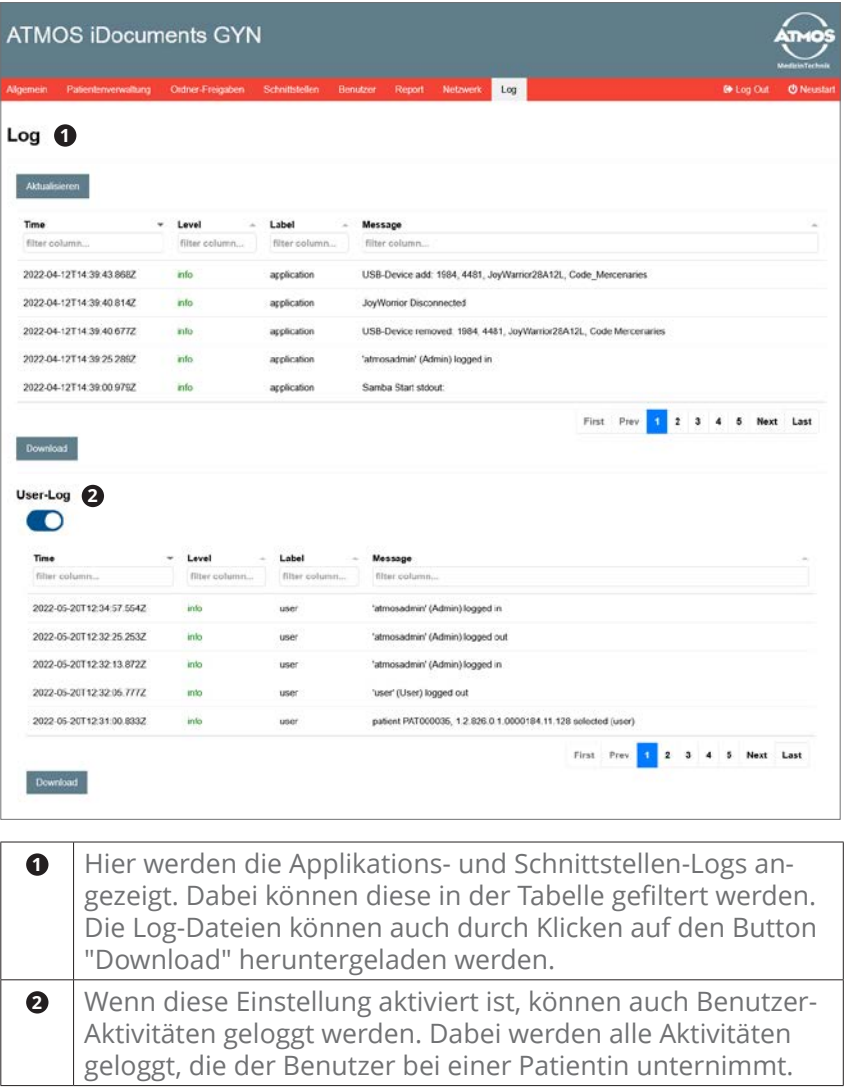

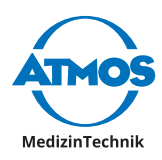

## <span id="page-18-0"></span>**5 User-Bereich**

### **5.1 Patientinnen**

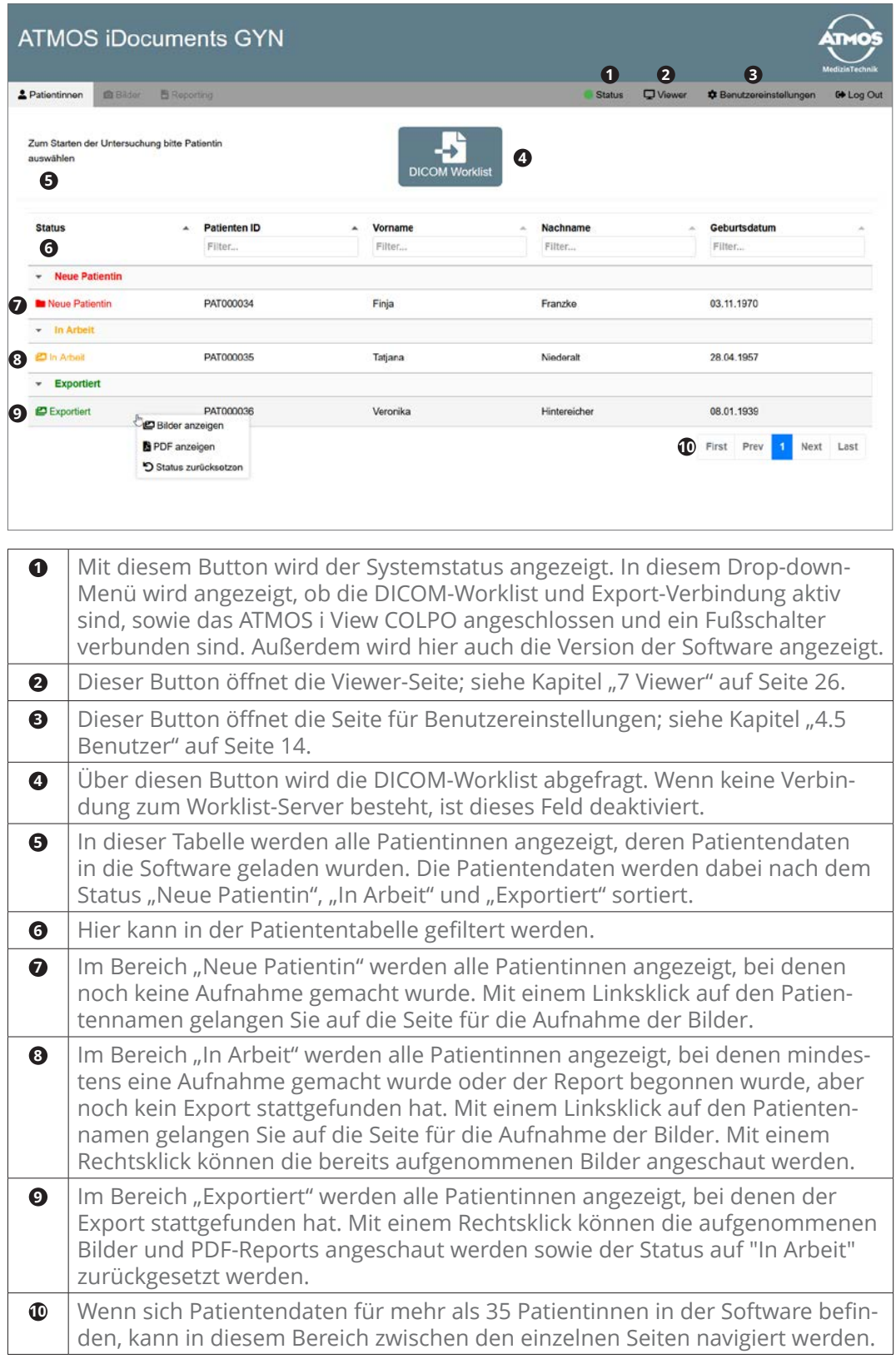

<span id="page-19-0"></span>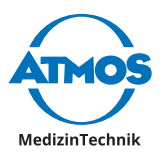

#### **5.2 Bilderaufnahme**

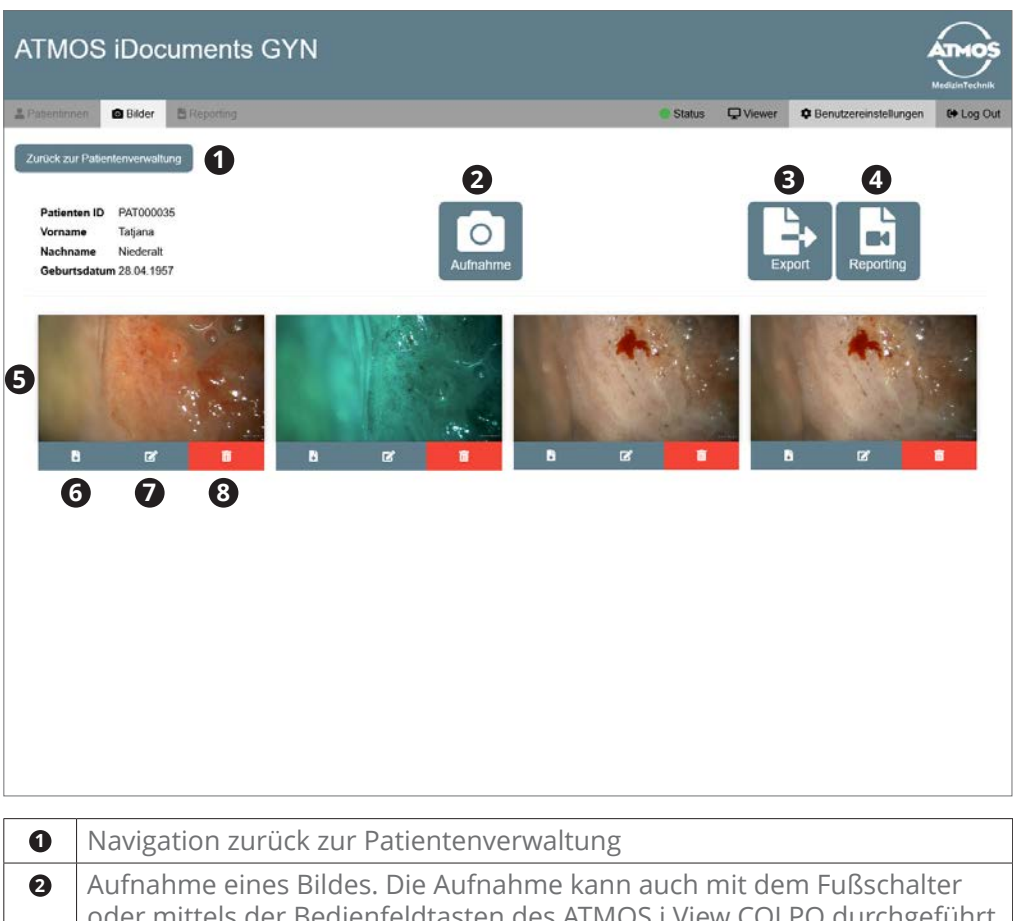

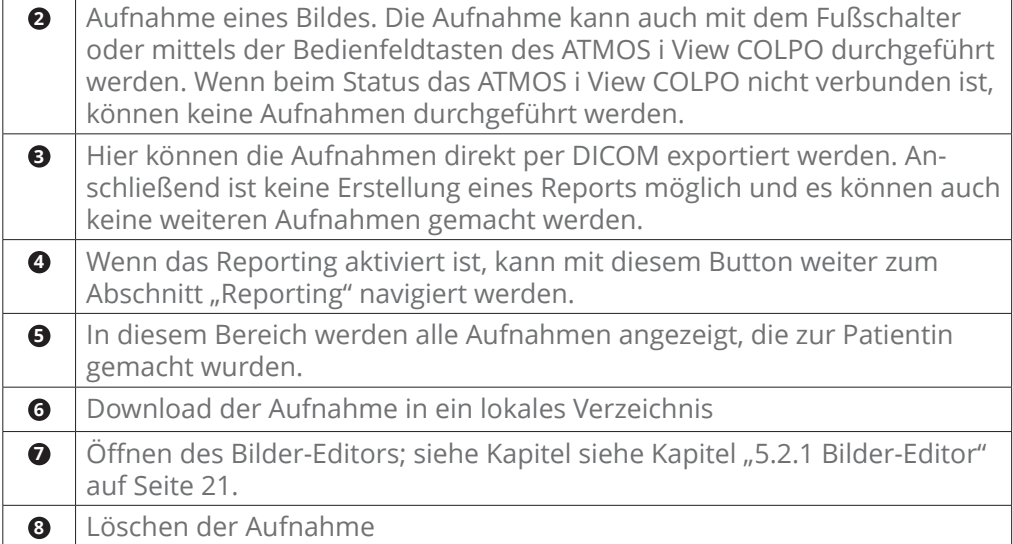

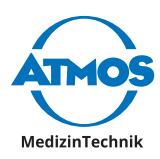

#### <span id="page-20-1"></span><span id="page-20-0"></span>**5.2.1 Bilder-Editor**

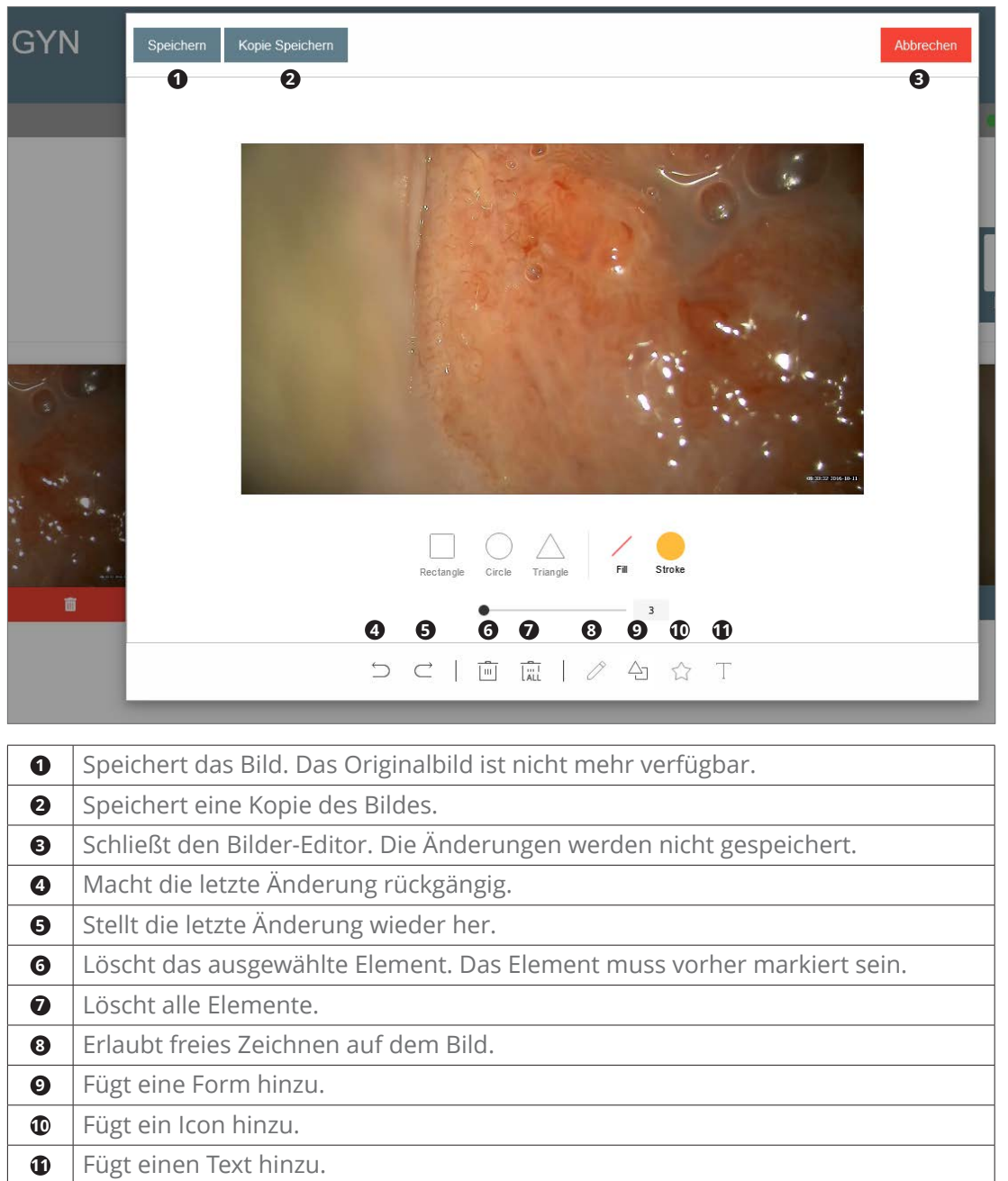

<span id="page-21-0"></span>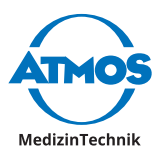

#### **5.3 Reporting**

#### **5.3.1 Kolposkopiestempel**

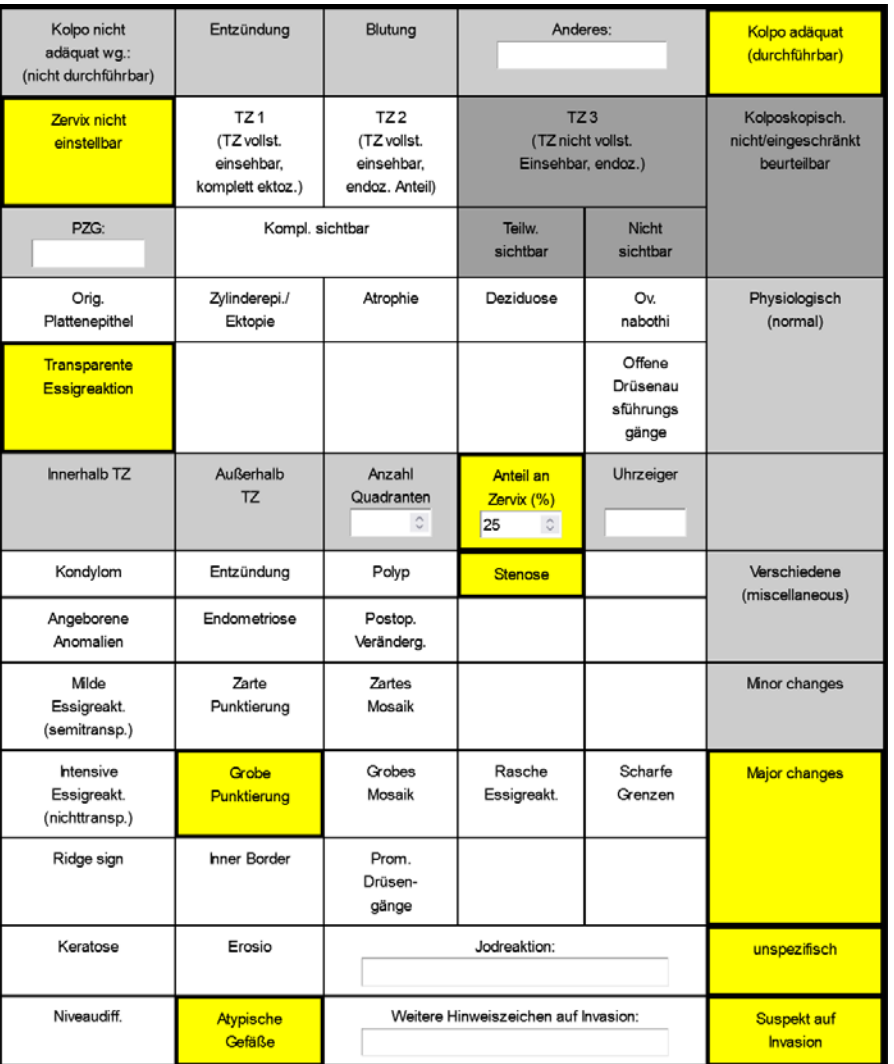

Der Kolposkopiestempel wird durch Anklicken der Felder ausgefüllt. Hierbei werden die Felder aktiviert bzw. deaktiviert. Das Eintragen von Werten oder einem Freitext aktiviert das entsprechende Feld.

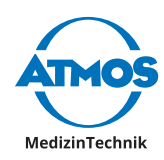

#### <span id="page-22-0"></span>**5.3.2 Bilder-Reporting**

Das Bilder-Reporting kann entweder durch Eingabe von Freitext oder durch Drag-anddrop der Textvorlagen auf der rechten Seite erfolgen.

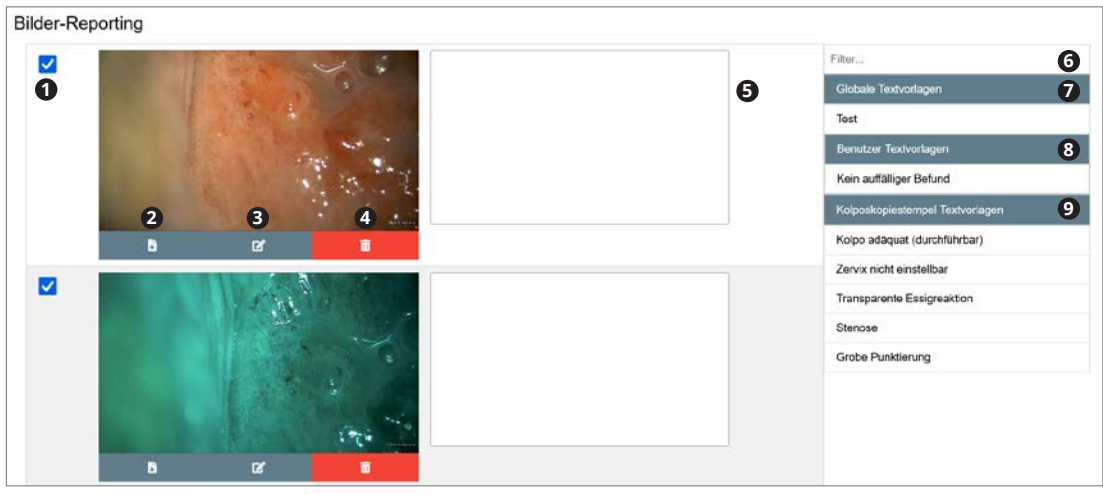

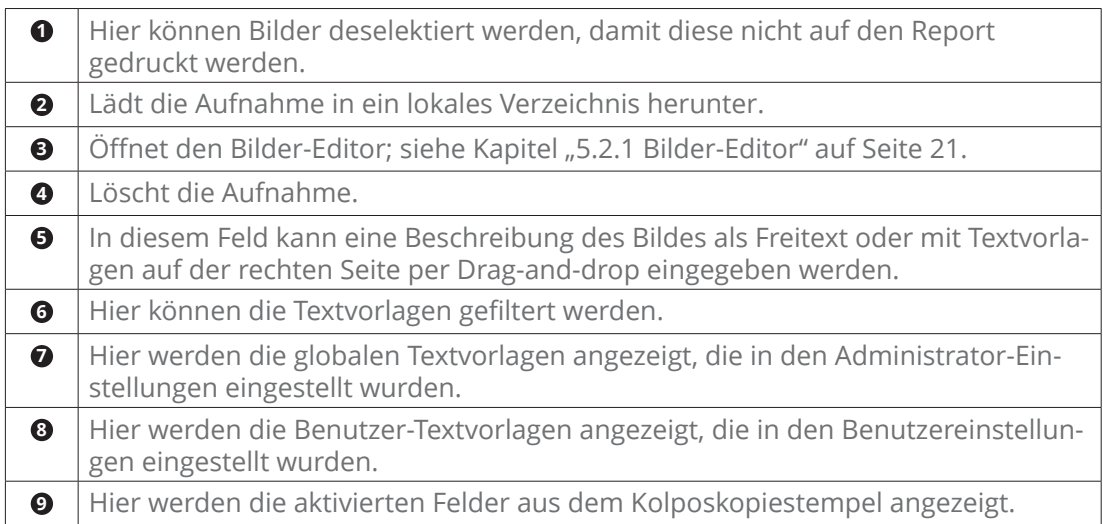

#### **5.3.3 Report abschließen**

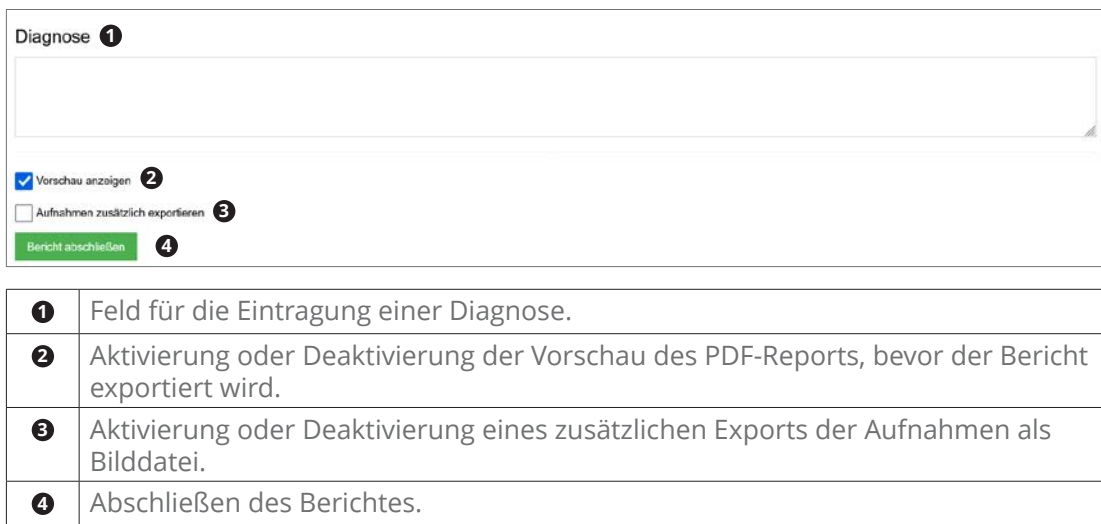

<span id="page-23-0"></span>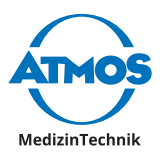

## **Benutzereinstellungen**

#### **6.1 Darstellung**

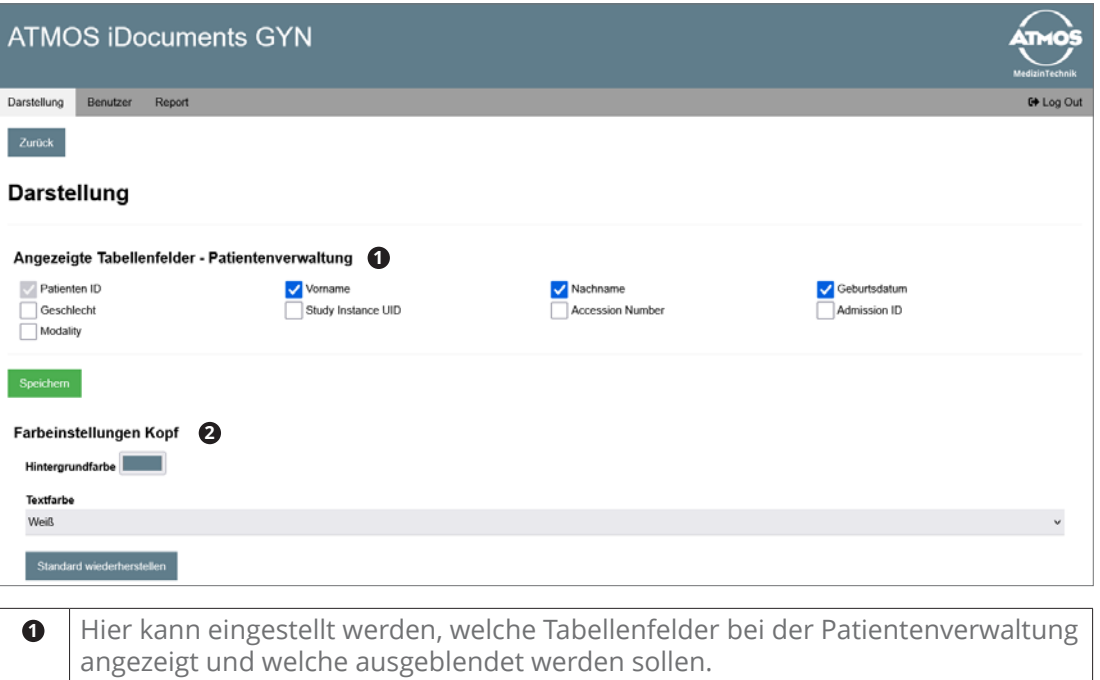

 Farbeinstellungen für den Kopf auf der Benutzer-Seite. Die Änderungen werden beim Andern automatisch gespeichert. Durch Klicken auf den Button "Standard wiederherstellen" werden die ursprünglichen Werte wiederhergestellt.

#### **6.2 Benutzer**

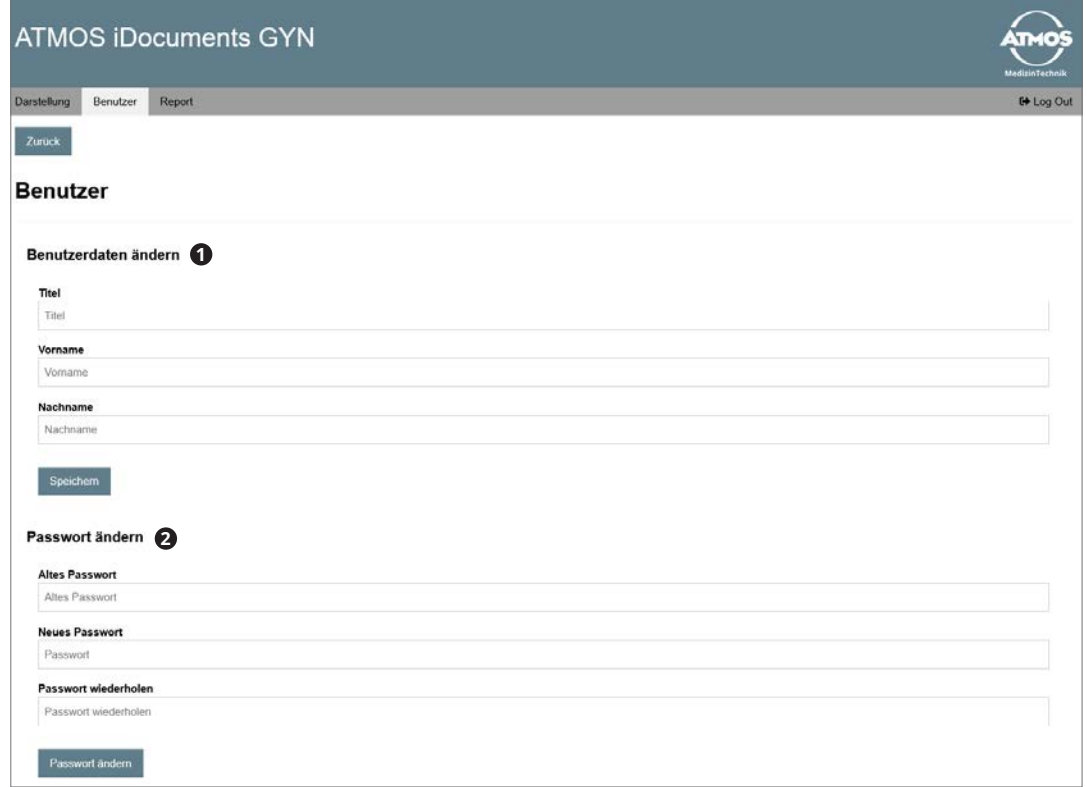

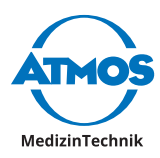

<span id="page-24-0"></span>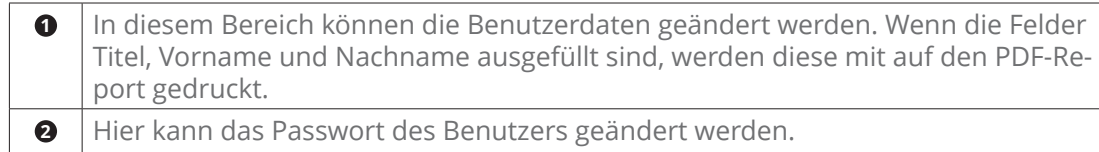

#### **6.3 Report**

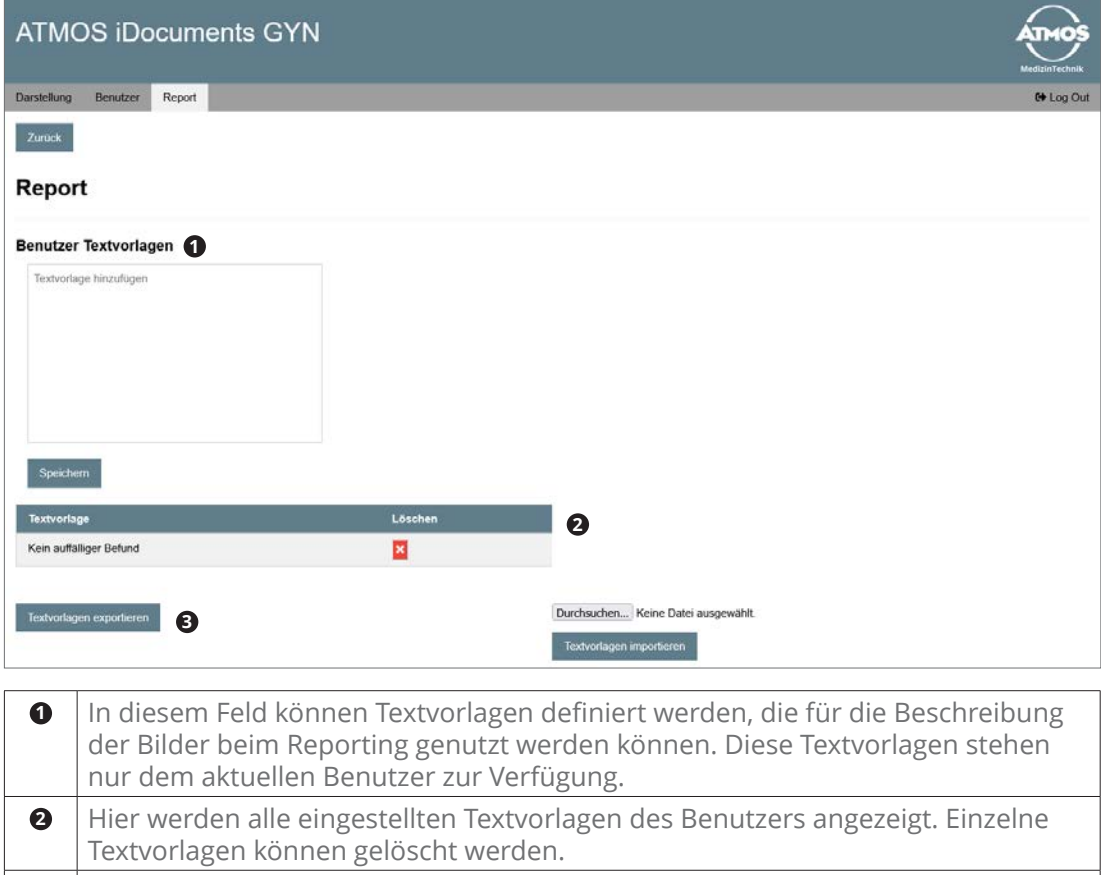

**<sup>3</sup>** Hier können Textvorlagen des Benutzers exportiert und importiert werden.

<span id="page-25-0"></span>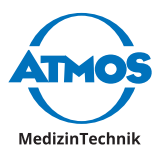

## <span id="page-25-1"></span>**7 Viewer**

Beim Viewer werden die Aufnahmen der aktuell ausgewählten Patientin angezeigt. Wenn keine Patientin ausgewählt ist, wird das Logo angezeigt, das im Administrator-Bereich definiert wurde. Wenn ein neues Bild aufgenommen oder ein aufgenommenes Bild bearbeitet wird, wird der Viewer aktualisiert und das zuletzt aufgenommene oder bearbeitete Bild angezeigt. Durch Klicken auf den Button "Zurück" kehrt der Benutzer wieder zurück zur Auswahl der Patientin.

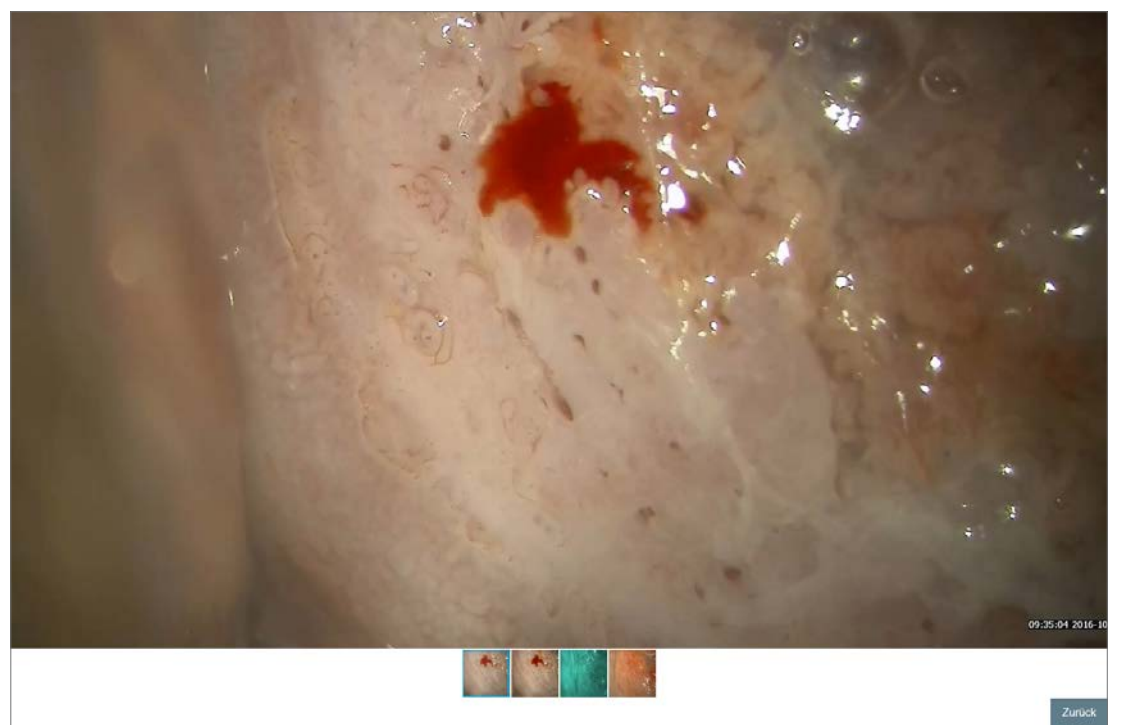

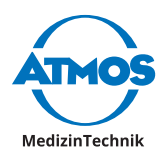

## <span id="page-26-0"></span>**8 Notizen**

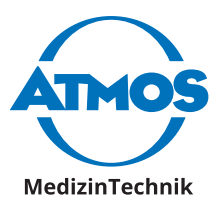

**ATMOS MedizinTechnik GmbH & Co. KG** Ludwig-Kegel-Str. 16 79853 Lenzkirch / Deutschland Tel.: +49 7653 689-0 info@atmosmed.de

www.atmosmed.com